# 麦迪逊市政服务账单:創建新帳戶的說明

麥迪遜市的市政服務賬單已改用新的支付門戶。

如果遇到技術問題,您可能需要清除瀏覽器緩存。 學習如何操作: Google Chrome: [support.google.com/accounts/answer/32050](https://support.google.com/accounts/answer/32050) Firefox: [support.mozilla.org/en-US/kb/how-clear-firefox-cache](https://support.mozilla.org/en-US/kb/how-clear-firefox-cache) Microsoft Edge: [www.microsoft.com/en-us/microsoft-365-life-hacks/privacy-and-safety/how-to-clear-cache](http://www.microsoft.com/en-us/microsoft-365-life-hacks/privacy-and-safety/how-to-clear-cache)

### **註冊您的帳戶**

- 1. 到 [cityofmadison.com/epayment/water](https://www.cityofmadison.com/epayment/water)。 這會將您轉至 [www.municipalonlinepayments.com/cityofmadisonwi/utilities](http://www.municipalonlinepayments.com/cityofmadisonwi/utilities)。
- 2. 單擊在右上角的"Sign in / Register(登錄/註冊)"。這會將您轉至 [identity.tylerportico.com](https://identity.tylerportico.com/)。

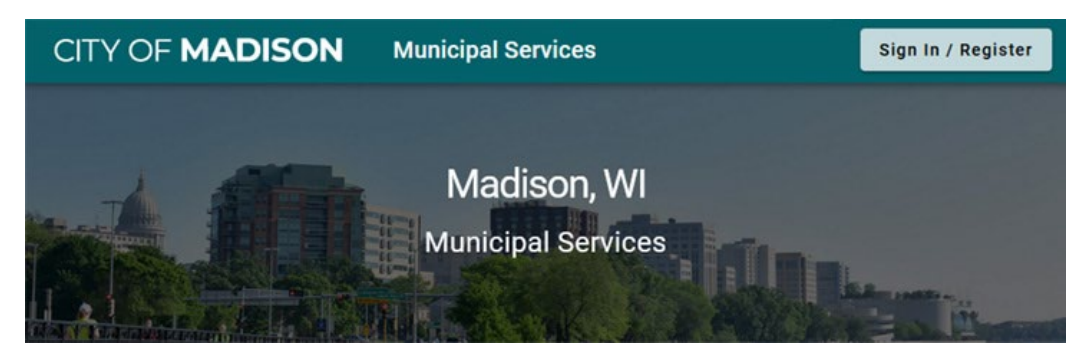

3. 要創建新帳戶,請單擊頁面底部的"Sign up (註冊)"。

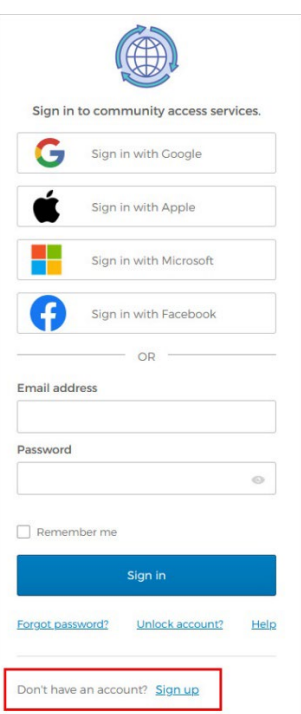

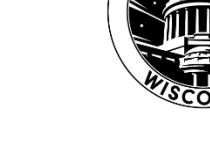

4. 輸入您的電子郵件、新密碼和您的姓名。

您的密碼必須至少有8個字符,並且必須至少包含一個數字、一個小寫字母和一個大寫字母。

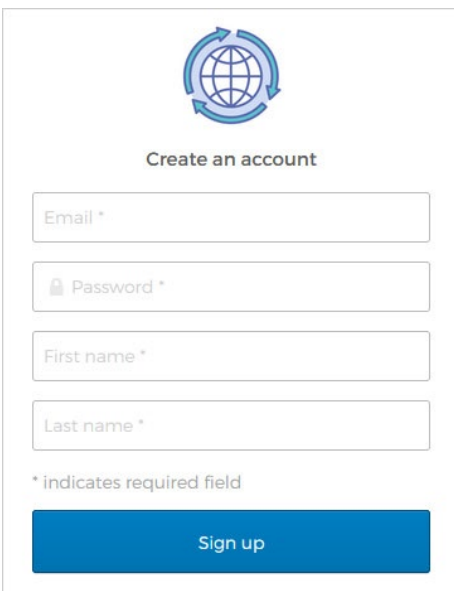

5. 登錄您的電子郵件收件箱。您將收到一封來自"Community Access

Identity(noreply@identity.tylerportico.com)"的驗證電子郵件,主題為"Welcome to your Community Access account"。單擊"Activate account(激活帳戶)"。

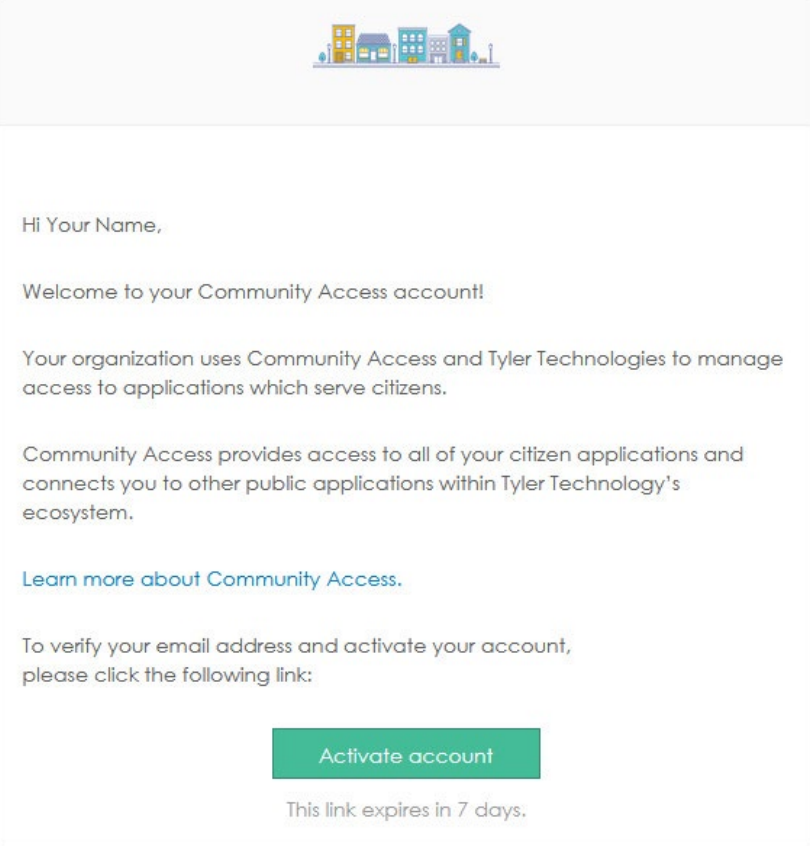

6. 這可能會將您帶到市政在線服務頁面。如果您看到此頁面,請單擊"Return to Madison, WI(返回威 斯康星州麥迪遜)"。如果您沒有看到此鏈接,請返回 [cityofmadison.com/epayment/water.](https://www.cityofmadison.com/epayment/water)

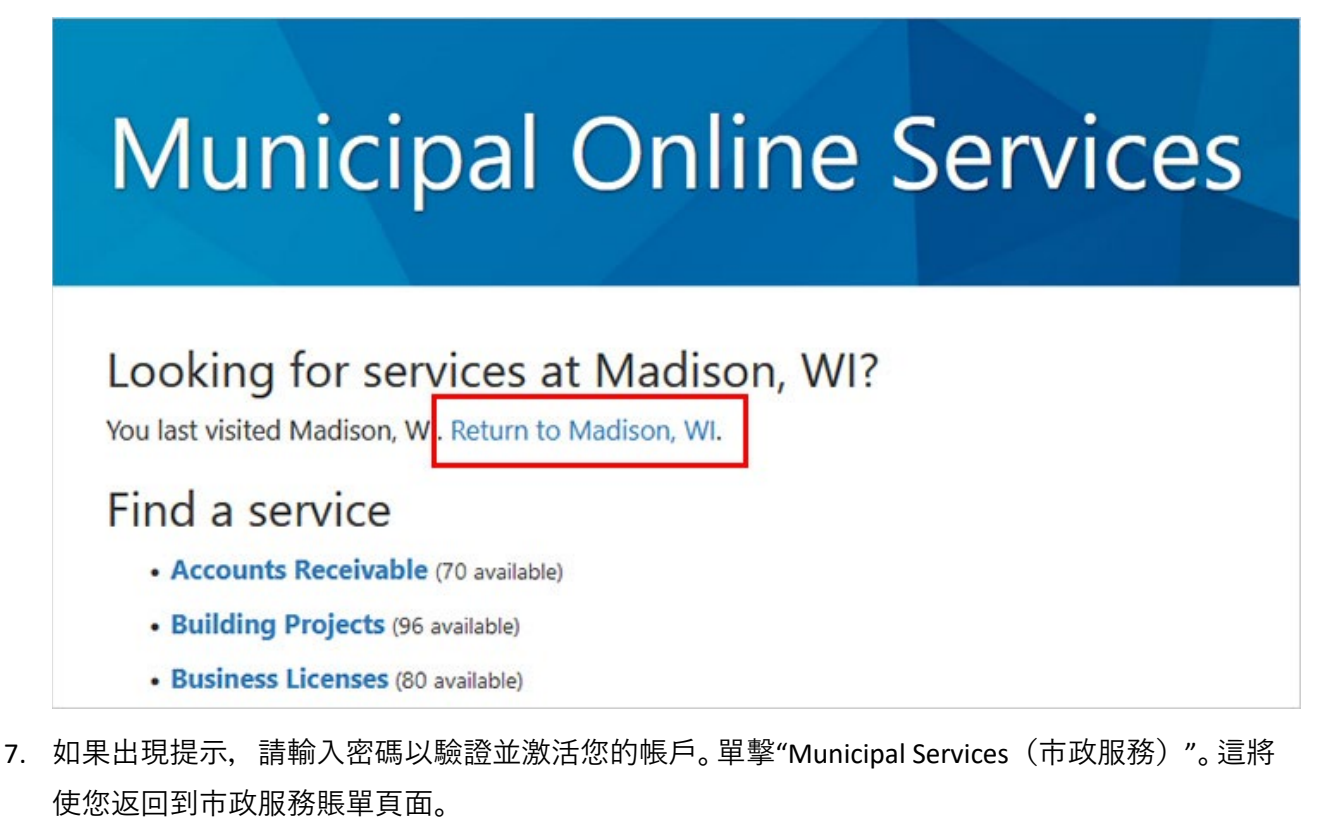

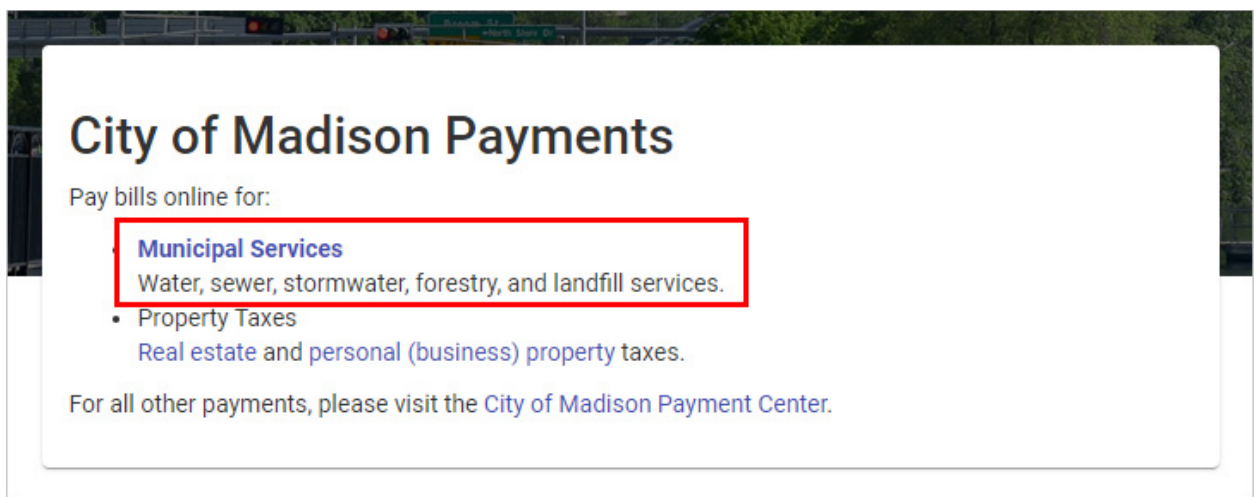

#### **添加您的市政服務賬單賬戶**

創建帳戶後,您需要將其連接到您的賬單。

1. 您一旦登錄並返回到市政服務賬單頁面後,單擊"Add account(添加帳戶)"。

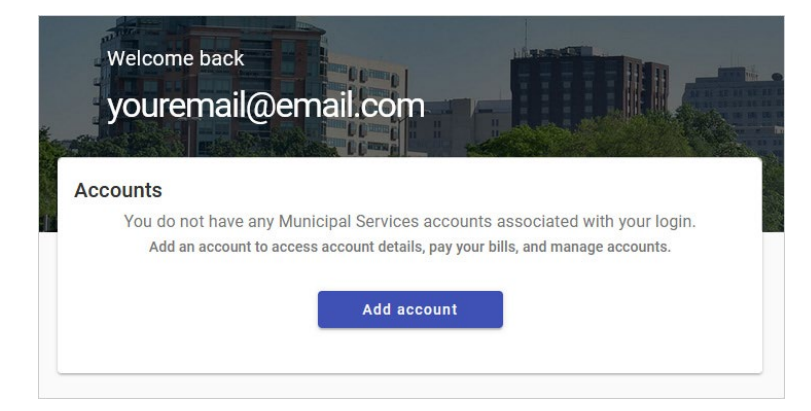

2. 輸入您的帳號和客戶編號。

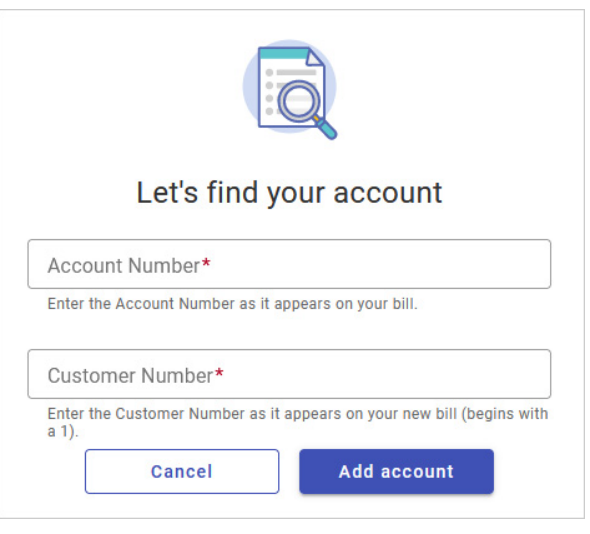

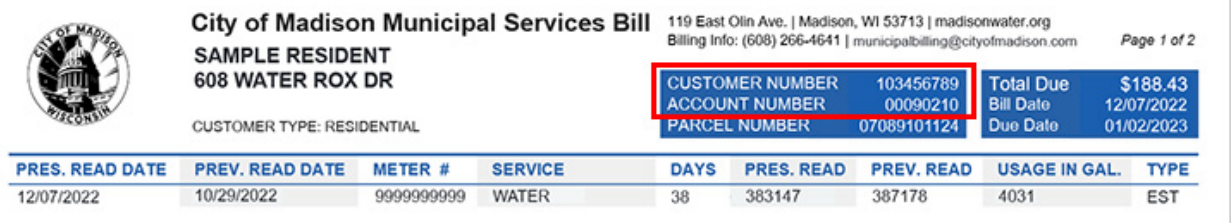

- 您可以在您賬單上的右上角找到這些號碼。
- 您的帳號是以"000"開頭(在帳單的第二行)。
- 您的新客戶號碼是個"1",後跟著舊客戶號碼(賬單上的第一行)。
- 如果您不知道您的帳戶和客戶號碼,請致電608-266-4641或 [municipalbilling@cityofmadison.com](mailto:municipalbilling@cityofmadison.com)。

#### **添加多個帳戶**

如果您有多個房產的賬單,則需要添加每個帳戶。要添加多個帳戶:

1. 轉到左側邊欄中的"Manage Accounts(管理帳戶)"。

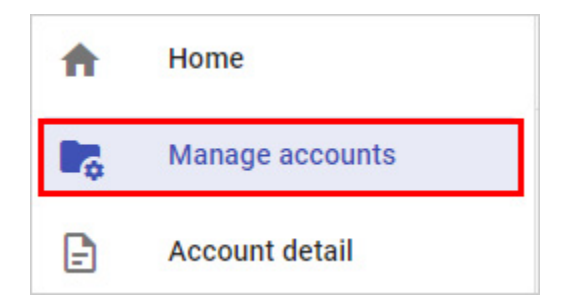

2. 單擊管理帳戶頁面上的"Add Account(添加帳戶)"。

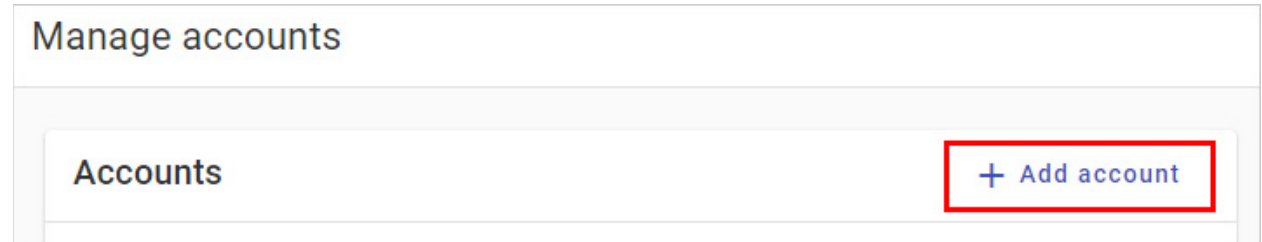

3. 輸入每個附加帳戶的帳戶和客戶編號。

## **註冊自動付款**

1. 前往 <u>[cityofmadison.com/epayment/water](https://www.cityofmadison.com/epayment/water)</u> 並登錄。在右側,單擊"Enroll in auto-pay(註冊自動付款 )"。

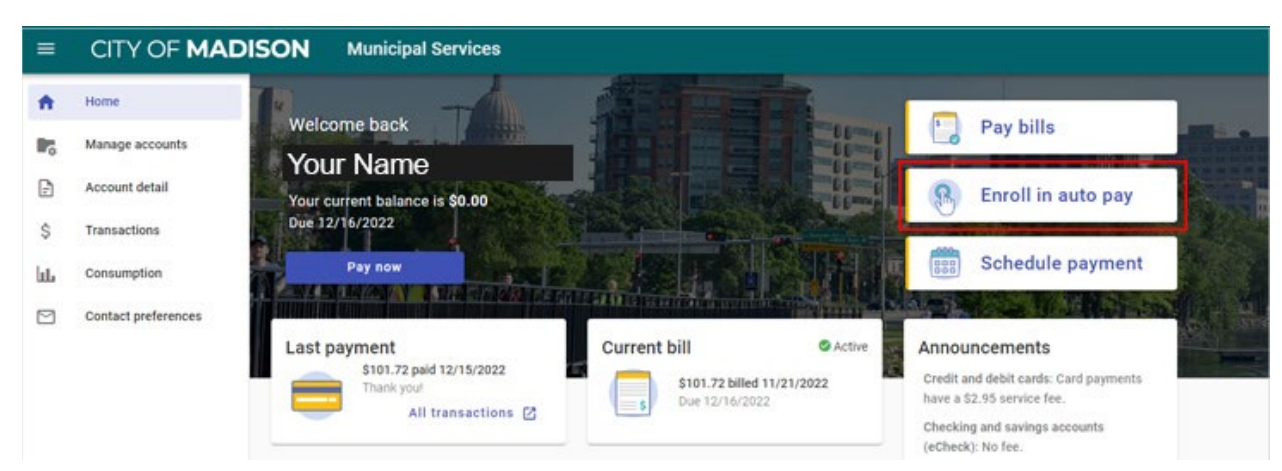

2. 單擊想要設置自動付款的賬單帳戶旁邊的"Enroll(註冊)"。

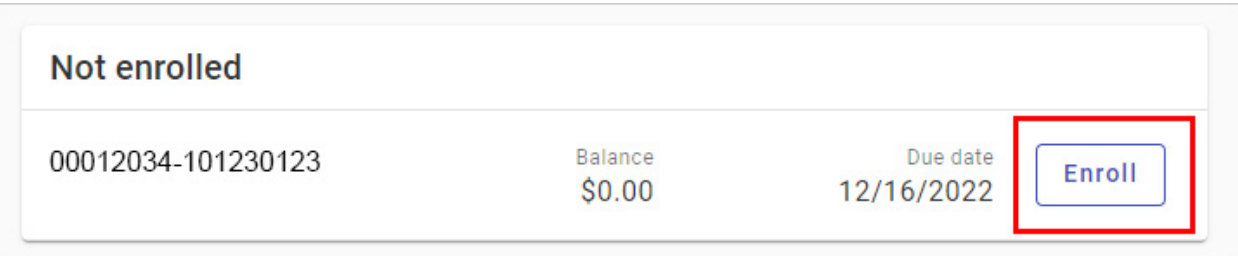

3. 選擇付款日。選擇您想何時支付自動付款(抽調)。

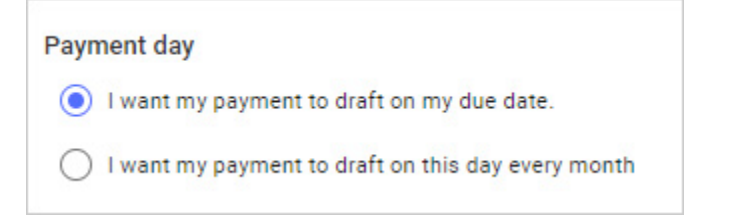

4. 選擇付款方式。您可以用信用卡付款,或設置支票或儲蓄賬戶提款 (eCheck電子支票)。

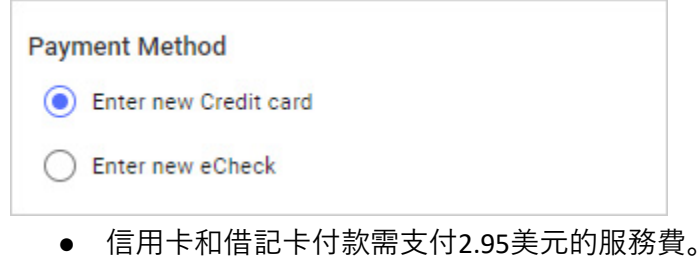

- 自動支付使用電子支票支付則不收取任何費用。
- 5. 單擊"Enroll Now(立即註冊)"。您現在已註冊自動支付。